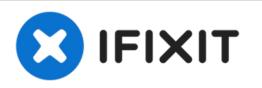

# How to change the keyboard layout using Kali Linux Terminal

Written By: Jacob Mehnert

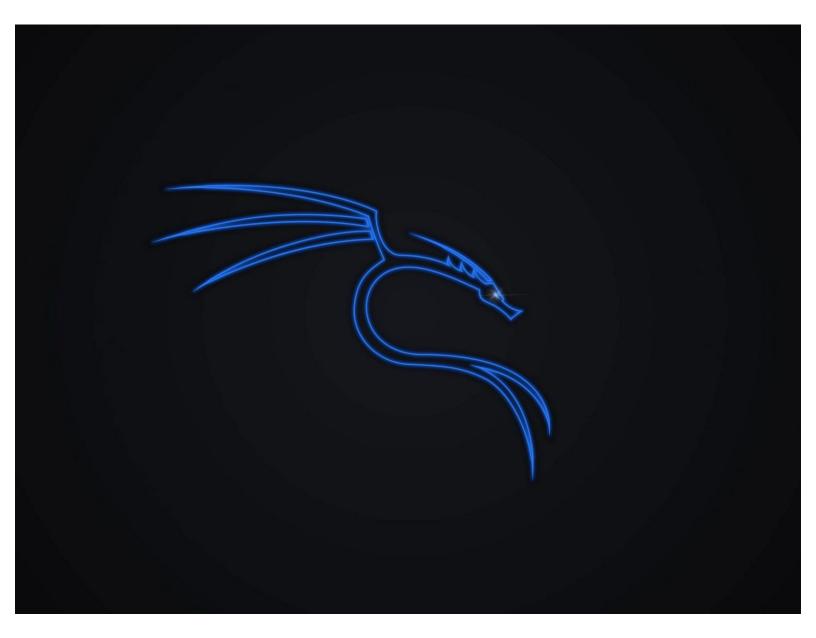

This document was generated on 2022-07-04 03:33:00 AM (MST).

## Step 1 — Open Kali's command line Terminal

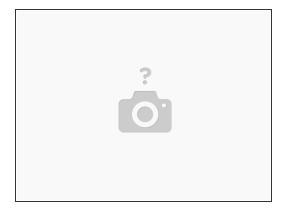

• Press Ctrl + Alt + T to open the Terminal Interface.

#### Step 2 — Enter the following command

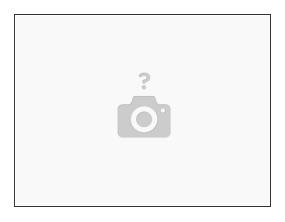

- Enter the following code: sudo dpkg-reconfigure keyboard-configuration
- The *configuring keyboard-configuration* selection screen will pop up with different keyboard models. Use the arrow-keys to select the layout of your choice and press **Enter** to make your selection.

(i) If you're outside the US scroll down to the bottom and select Other

This document was generated on 2022-07-04 03:33:00 AM (MST).

# Step 3 — Selecting your Layout

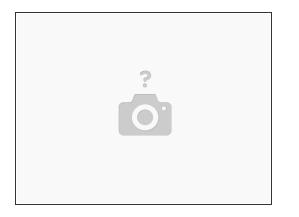

- Once your keyboard model is selected choose the default option for your keyboard layout and press Enter.
  - (i) Once complete you can add a compose key, but this is optional. Hit Enter to exit the GUI.

## Step 4 — Restart keyboard services

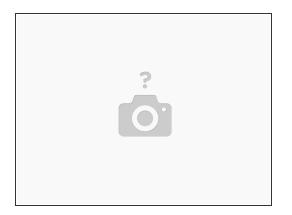

• To complete the process enter the command: **sudo service keyboard-setup restart** 

While this process is slightly more complex than the GUI method of changing the layout, this process is much quicker than the GUI method.

This document was generated on 2022-07-04 03:33:00 AM (MST).